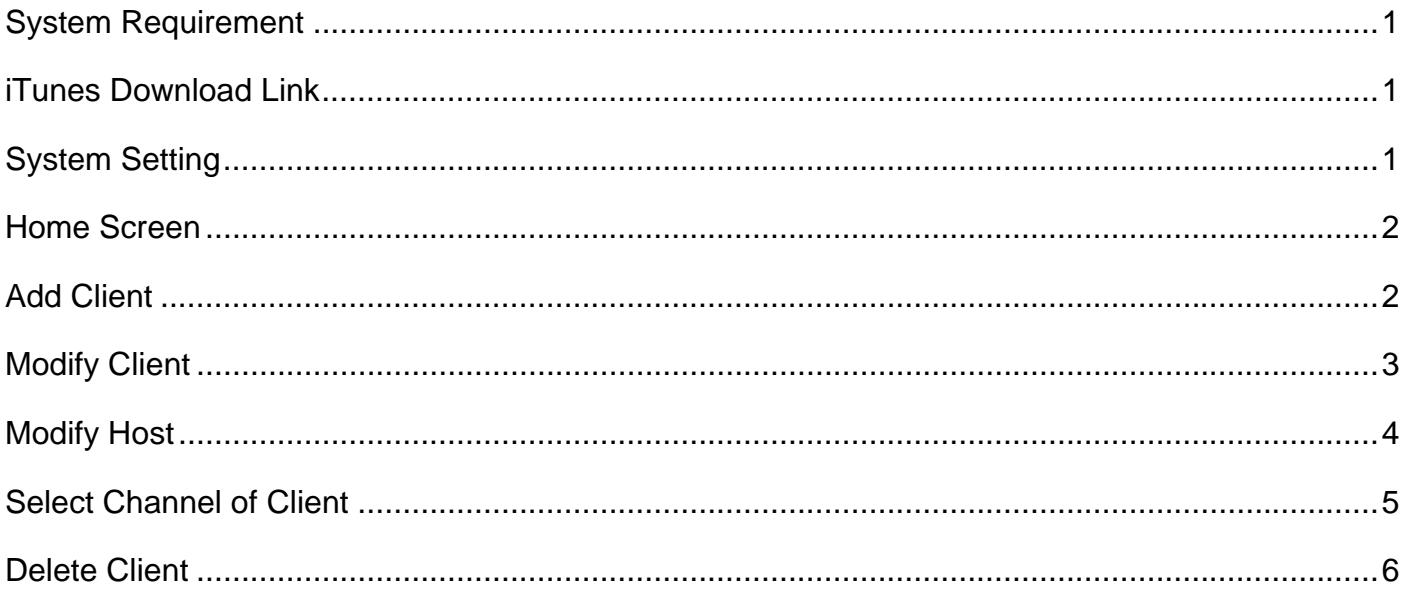

## **System Requirement APP name: Remote Control Center**

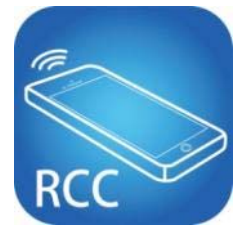

iOS version 7.0 or later Size: 2.2M

## **iTunes Download Link**

https://itunes.apple.com/us/app/remote-control-center/id929873260?l=zh&ls=1&mt=8

## **iTunes Download QR code**

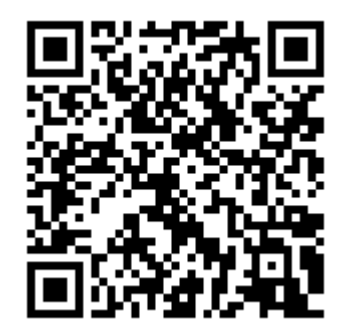

#### **System Setting**

Before setting, you have to connect Host / Client / Ethernet Switch / Access Point (Wi-Fi router) together.

Mobile phone connect to the Wi-Fi and set the IP address same with the Host / Client.

System default IP setting is Auto IP, it will assign 169.254.X.X (subnet mask 255.255.0.0) to transmitters and receivers, you could also set to DHCP or Static IP, please refer to user manual web setting chapter: IP Setup.

There are three ways to get the IP address of receiver:

- 1. Local IP shows on right bottom screen when booting.
- 2. Press remote control button[MENU] [1] [ENTER](IP Address)

#### **Home Screen**

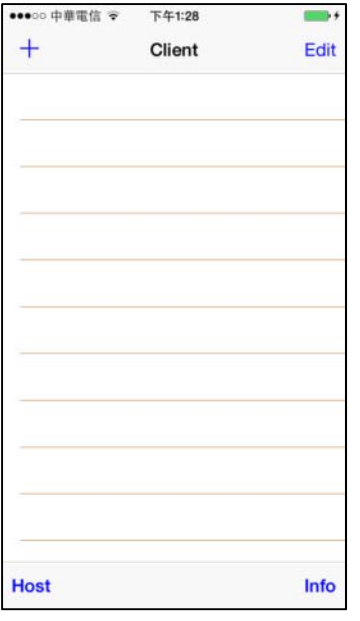

When first time enter the APP will see above home (Client) screen Top left  $\sqrt{+}$  to add client Top right  $\ulcorner$  Edit  $\lrcorner$  to delete client

Bottom left 「Host」to enter host setting page Bottom right「Info」to enter Information page

## **Add Client**

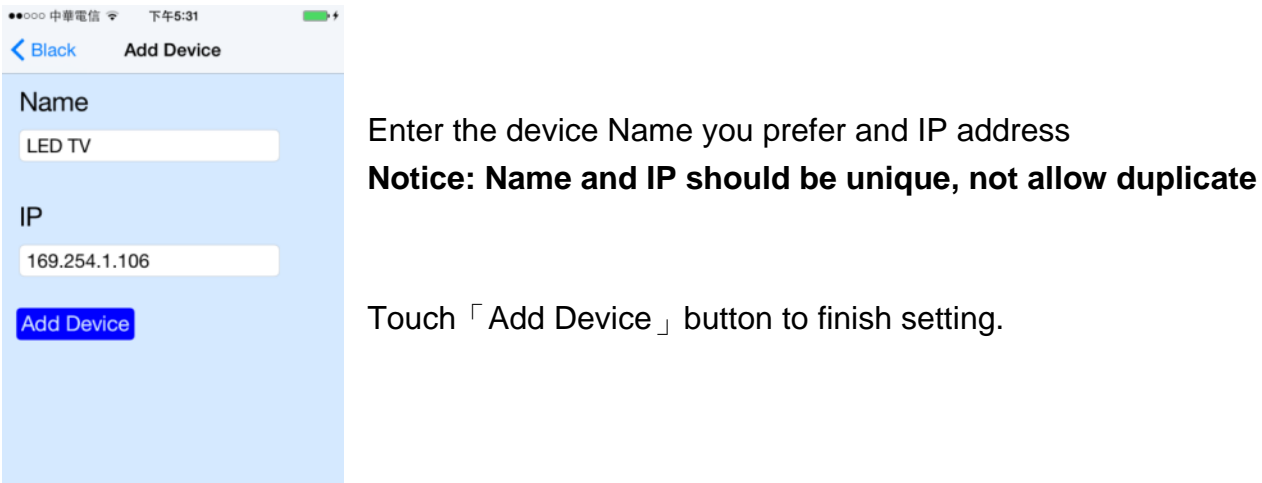

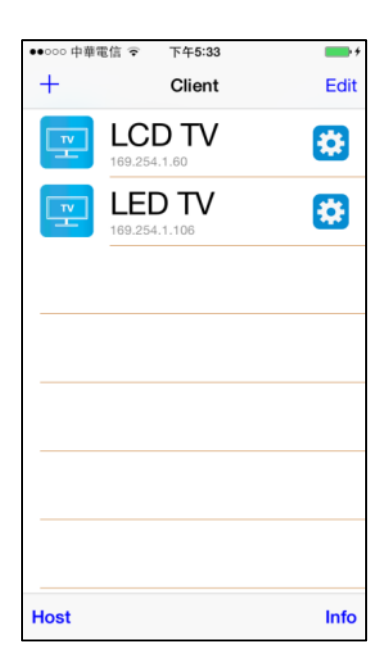

Return to home screen will see the device which just add

### **Modify Client**

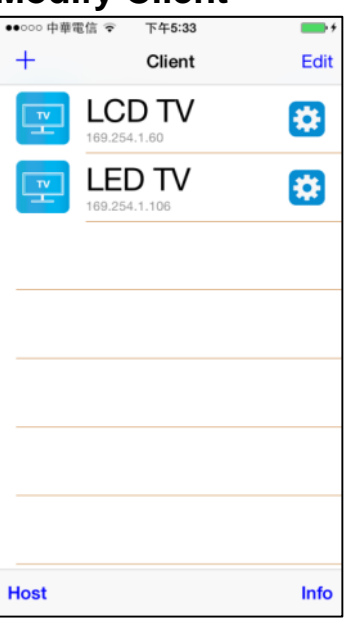

Touch the gear icon of client to modify settings

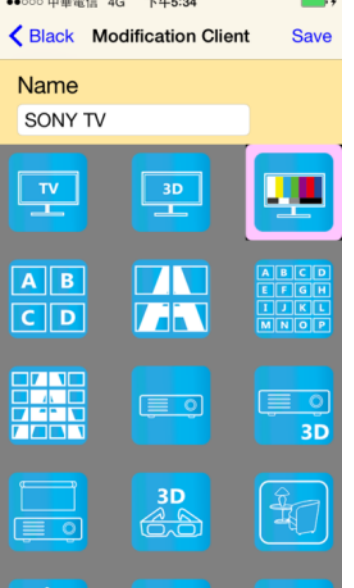

Touch Name column to change name

Touch icon to select different icon

Touch top right  $\ulcorner$  Save  $\lrcorner$  to finish setting

**Notice: IP address is not able to modify, please delete the client and add a new one if input wrong IP address** 

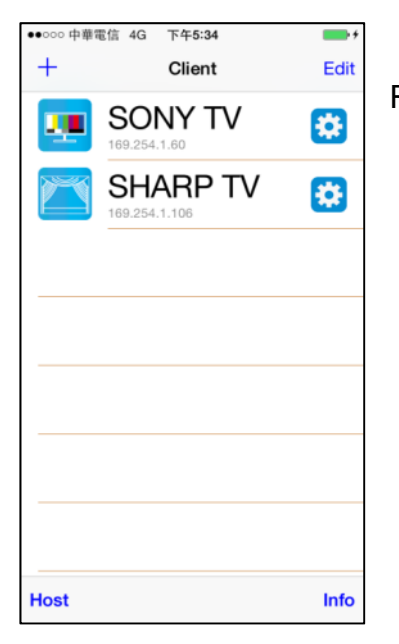

Return to home screen will see the device which just changed

## **Modify Host**

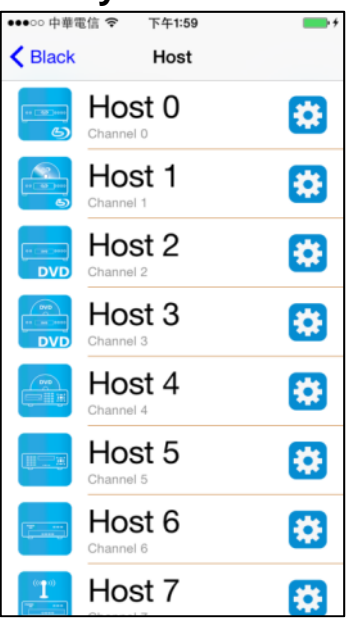

•••○ 中華電信 令 下午2:28  $\blacksquare$ Black Modification Host Save Name **DVD Player DVD**  $\mathbb{Z}$  $\overline{\mathbf{H}^{\text{max}}_{\text{max}}}$  is ( **DVD** 

Touch bottom left  $\ulcorner$  Host  $\ulcorner$  to enter host setting page

Touch the gear icon of host to modify settings

Touch Name column to change name

Touch icon to select different icon

Touch top right  $\ulcorner$  Save  $\lrcorner$  to finish setting

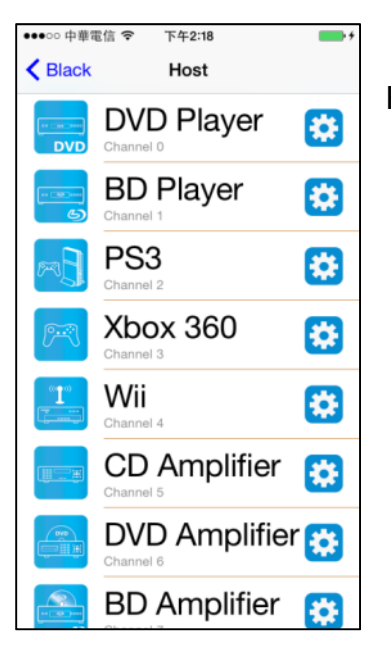

Return to host page will see the device which just changed

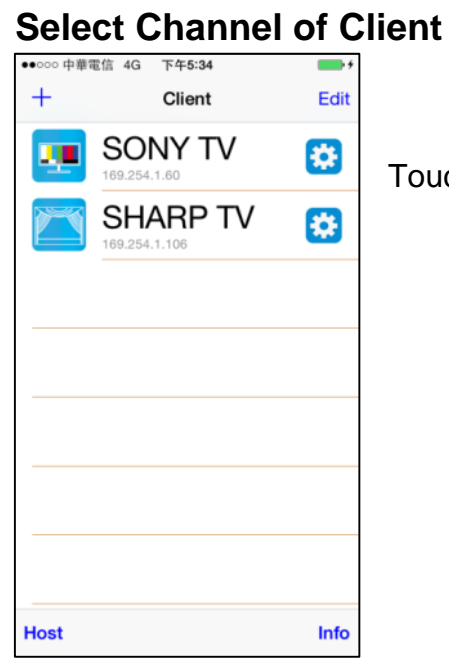

Touch client name to enter channel selection page

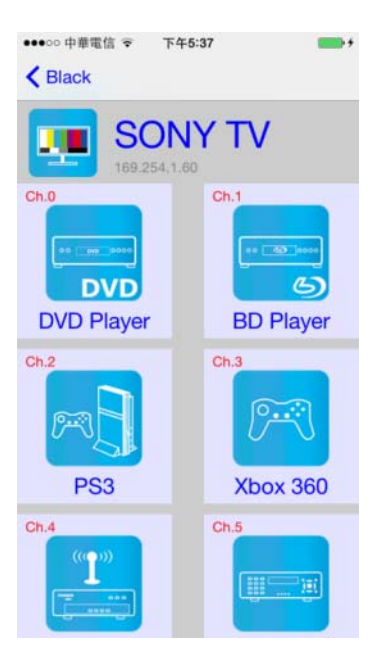

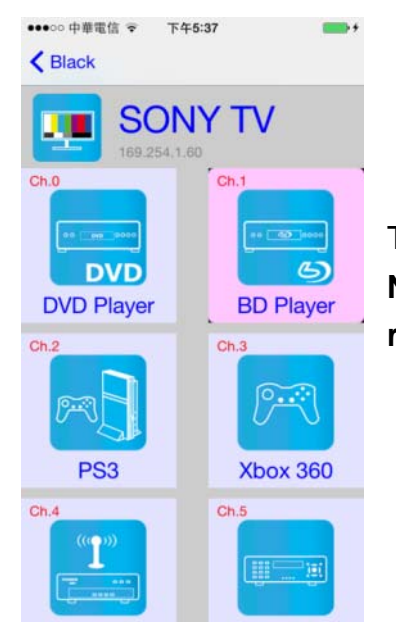

**Notice: it will show all 16 channels even does not exist** 

The selected channel will be high light and switch the screen immediately **Notice: it will switch to the channel even does not exist( just like a remote control)**

### **Delete Client**

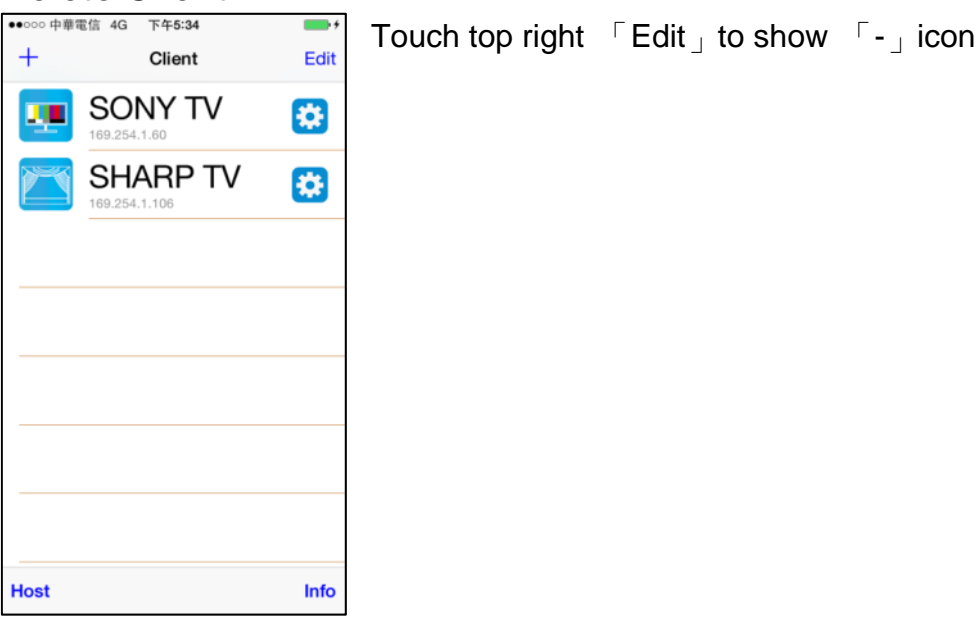

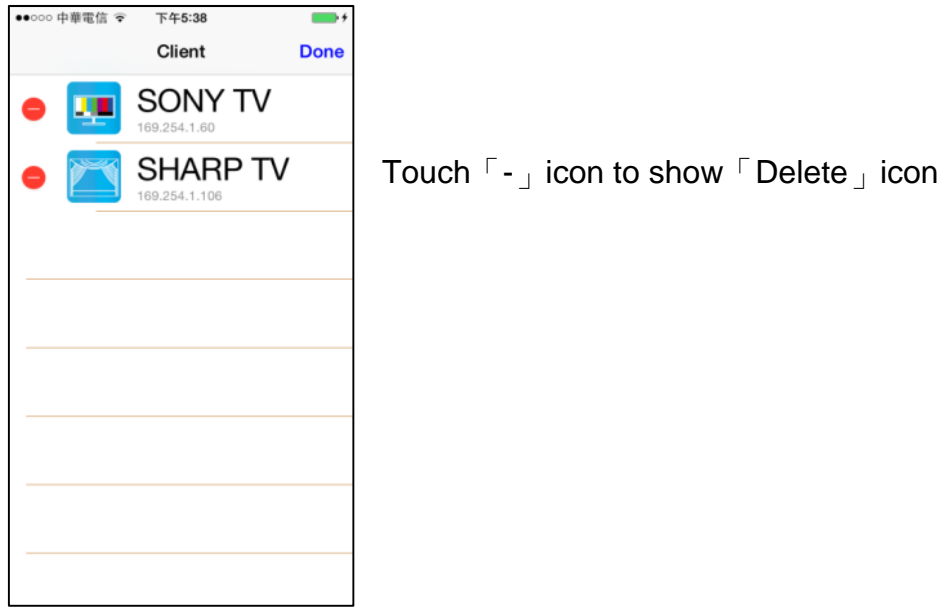

●●○○○中華電信 今 下午5:38  $\overline{\phantom{a}}$ Client **Done** SONY TV ш **SHARP TV** Delete 4.1.106

Touch top right「Done」to exit

Touch「Delete」icon to delete